# **Anleitung zur Namensänderung bzw. Datenkorrektur**

## **im Online-Service**

[https://hisinone.uni-vechta.de](https://hisinone.uni-vechta.de/)

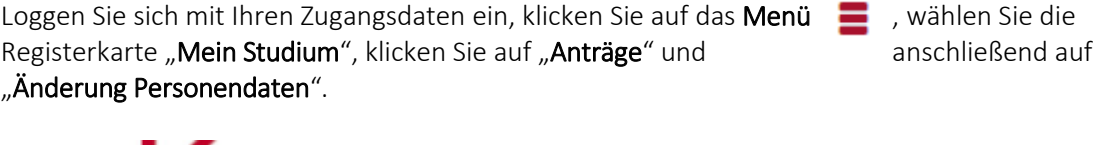

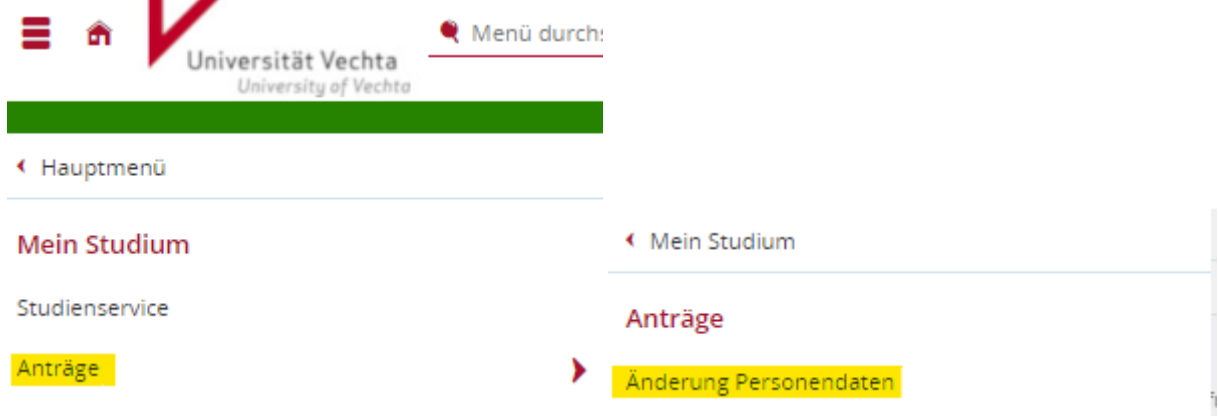

## Sie sehen nun folgendes: Änderung Personendaten

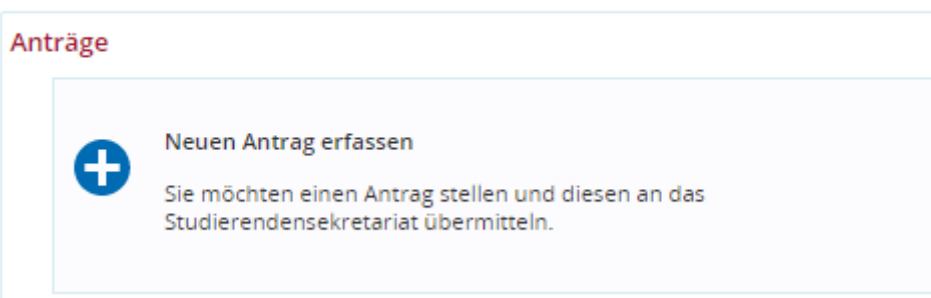

## Klicken Sie auf "neuen Antrag erfassen", öffnet sich folgendes Fenster:

#### Änderung Personendaten

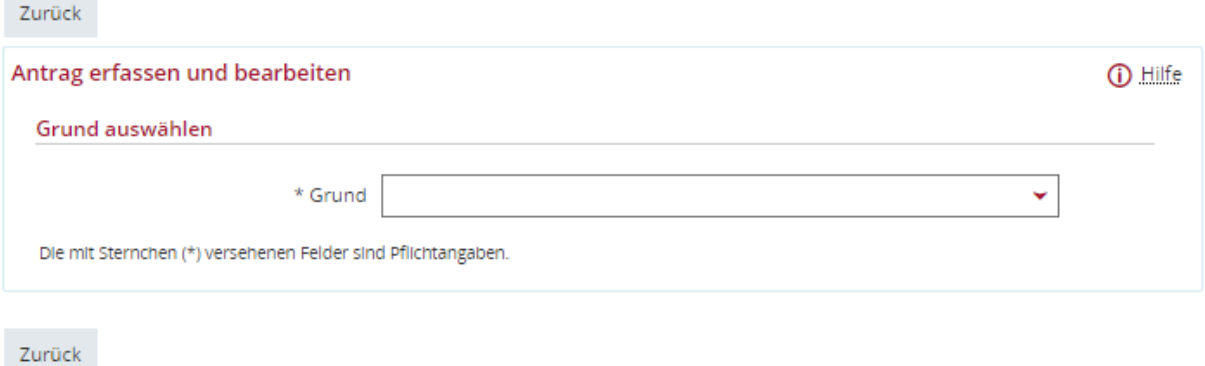

Wählen Sie unter folgenden Gründen aus:

- neuer Familienname/Nachname
- Datenkorrektur

Es erscheinen folgende Registerkarten:

#### neuer Familienname/Nachname

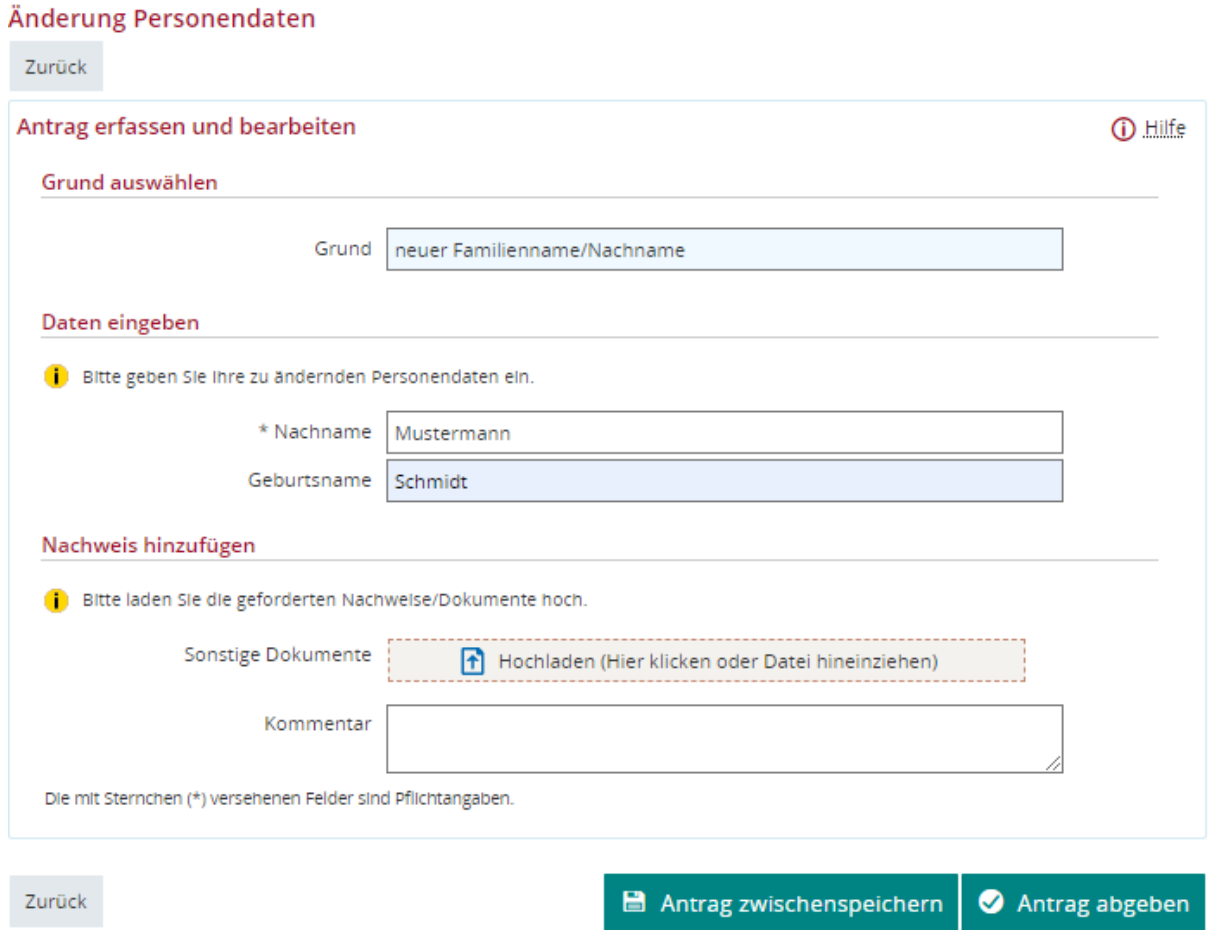

Tragen Sie hier den neuen Nachnamen bei "Nachname" ein und den Geburtsnamen in der unteren Registerkarte. Um den Antrag einreichen zu können, muss das entsprechende Dokument als Nachweis für die Namensänderung angehängt werden. Sie haben die Möglichkeit, "Antrag zwischenspeichern" zu wählen und diesen zu einem späteren Zeitpunkt einzureichen, oder Sie wählen direkt den rechten Button "Antrag abgeben", um den Antrag einzureichen.

#### Datenkorrektur:

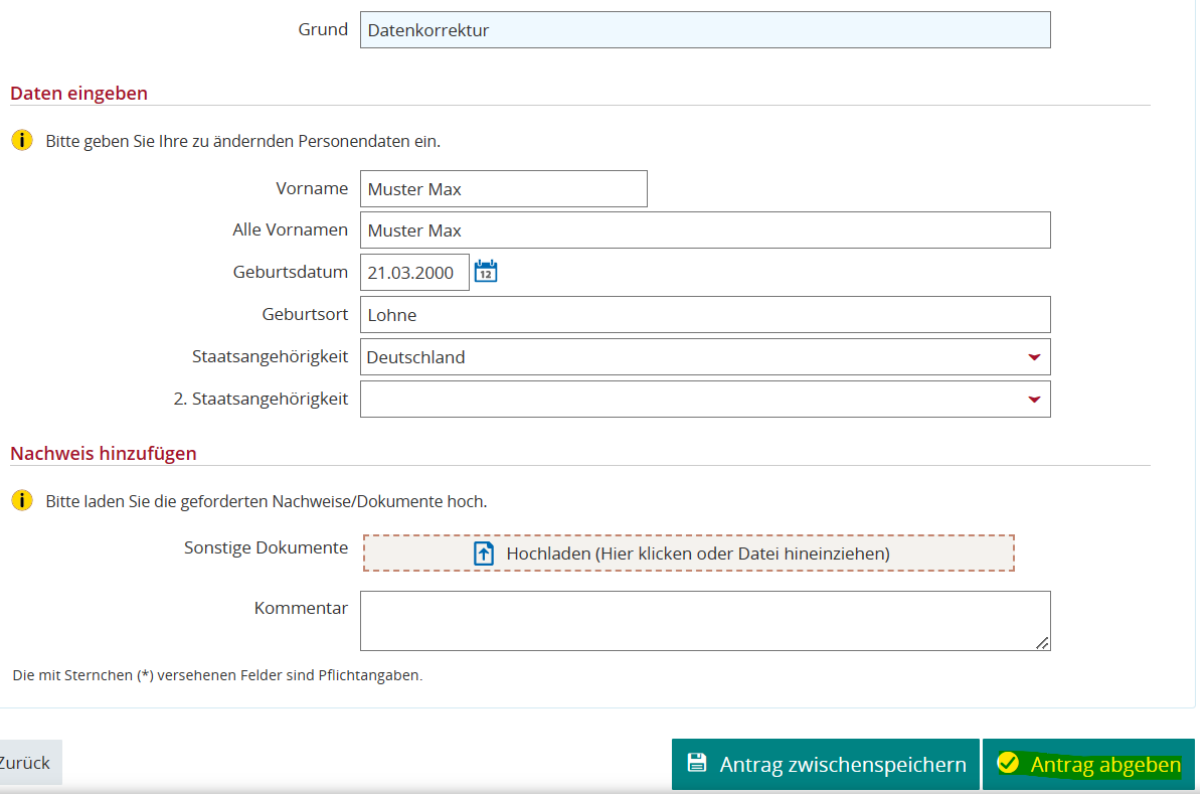

Tragen Sie bei "Vorname" und "Alle Vornamen" Ihre Namen ein, wie diese auf Ihrem Personalausweis abgebildet sind.

Sollten bei "Geburtsdatum", "Geburtsort", oder "Staatsangehörigkeit" Tippfehler oder nicht korrekte Angaben hinterlegt sein – korrigieren Sie diese bitte und laden das entsprechende Ausweisdokument als Nachweis hoch. Wählen Sie den rechten Button "Antrag abgeben", um den Antrag einzureichen.

I-Amt 02.2023